Руководство пользователя демонстрационной версии государственной информационной системы «Навигатор профессий Санкт-Петербурга»

## **1. Введение**

## **1.1. Область применения**

Данное руководство обеспечивает получение пользователям базовых навыков по настройке и эксплуатации демонстрационной версии государственной информационной системы «Навигатор профессий Санкт-Петербурга» (далее – «государственная информационная система», «Навигатор профессий», «демонстрационная версия «Навигатора профессий», «демонстрационная версия государственной информационной системы»).

## **1.2. Краткое описание возможностей**

«Навигатор профессий» предназначен для оптимизации принятия решений учащимися средних образовательных учреждений Санкт-Петербурга на основе информации о существующих в городе профессиях, образовательных организаций, осуществляющих подготовку специалистов по данным профессиям и работодателях, предоставляющих вакантные места выпускникам по существующим профессиям.

«Навигатор профессий» предоставляет возможность формирования персональной профессиональной траектории.

## **1.3. Уровень подготовки пользователей**

Пользователь системы должен обладать следующей квалификацией:

- ˗ пользовательские навыки работы с ПК;
- пользовательские навыки работы с web-браузерами (Microsoft Edge, Mozilla Firefox, Safari, Opera, Google Chrome и пр.);
- ˗ умения и навыки работы с информационными системами, созданными на основе web-технологий.

## 1.4. **Перечень эксплуатационной документации, с которыми необходимо ознакомиться пользователю**

- настоящее руководство пользователя;
- ˗ инструкции по технике безопасности для работы с ПК.

#### **2. Назначение и условия применения**

#### **2.1. Виды деятельности, функции, для автоматизации которых предназначено данное средство автоматизации**

«Навигатор профессий» предназначен для автоматизации формирования персональной профессиональной траектории, куда относится:

- выбор будущей профессии;
- выбор образовательного учреждения;
- выбор потенциального работодателя.

## **2.2. Условия, при соблюдении которых обеспечивается применение средства автоматизации в соответствии с назначением**

Работа с государственной информационной системой возможна всегда, когда есть необходимость в получении информации для анализа, мониторинга и принятия решений на ее основе при обеспечении доступа к сети Интернет.

Работа с «Навигатором профессий» доступна всем пользователям.

# **3. Подготовка к работе**

# **3.1. Состав и содержание дистрибутивного носителя данных**

Для работы с «Навигатором профессий» необходим браузер, например Microsoft Edge или Safari (входят в состав операционной системы Windows и MacOS соответственно).

# **3.2. Порядок загрузки данных и программ**

Перед началом работы с демонстрационной версией «Навигатора профессий» на рабочем месте пользователя необходимо произвести следующие действия:

- 1) перейти по адресу [https://marvelapp.com/adj85gh;](https://marvelapp.com/adj85gh)
- 2) дождаться загрузки информационной системы.

# **3.3. Порядок проверки работоспособности**

Для проверки доступности демонстрационной версии «Навигатора профессий» необходимо выполнить следующие действия:

- 1) открыть браузер, для этого необходимо дважды нажать левой клавишей по ярлыку браузера или вызвать из главного меню операционной системы;
- 2) ввести в адресную строку браузера адрес<https://marvelapp.com/adj85gh> и нажать «Переход» или клавишу «Enter»;
- 3) убедиться, что на странице загрузилась демонстрационная версия информационной системы.

В случае, если «Навигатор профессий» не загружается, то следует проверить подключение к сети Интернет или обратиться к Администратору информационной системы.

## **4. Описание операций**

# **4.1. Навигация по информационной системе** (далее – ИС, рис. 1).

Осуществляется через нижеперечисленные модули:

## **4.1.1. Главное меню**

Выглядит следующим образом:

ОТПРАВИТЬ ОТЗЫВ ГЛАВНАЯ

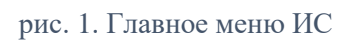

Нажатие на пункт меню левой клавишей мыши (далее – нажатие) позволяет обратиться к:

- главной странице («Главная»);
- странице просмотра каталога профессий («Кем стать»):
- ˗ странице просмотра каталога образовательных учреждений («Где учиться»);
- странице просмотра карточек работодателей («Где работать»);
- ˗ странице построения профессиональной траектории («Траектория»);
- странице взаимодействия с картой профессий («Карта»);
- странице отправки отзыва на демонстрационную версию ИС («Отправить отзыв»).

# **4.1.2. Навигация на главной странице**

Функционально полностью дублирует главное навигационное меню, за исключением возможности оставить отзыв. Имеет следующий внешний вид (рис. 2):

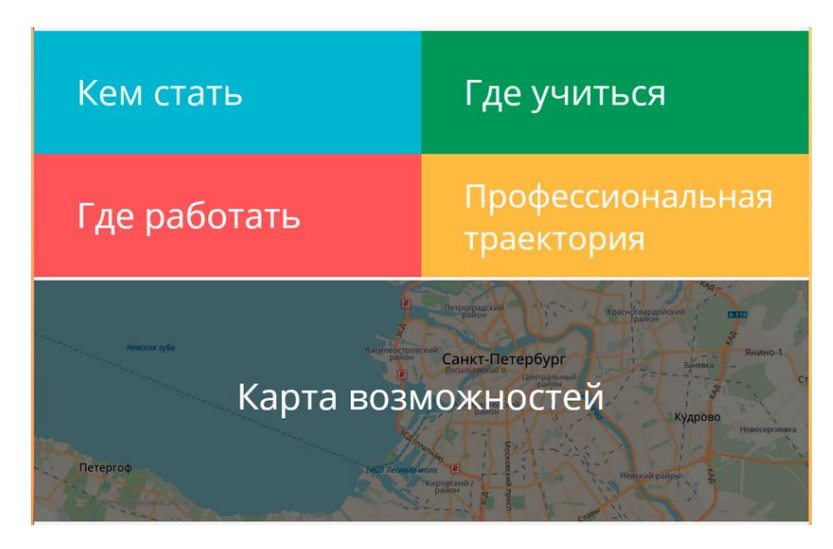

рис. 2. Меню навигации главной страницы

#### **4.1.3. Меню нижней части ИС (находится в разработке)**

Содержит ссылки для перехода к (рис. 3):

- ˗ новостям;
- ˗ странице просмотра каталога профессий;
- ˗ странице просмотра каталога образовательных учреждений;
- ˗ странице просмотра карточек работодателей.

Вид меню отображает следующее изображение:

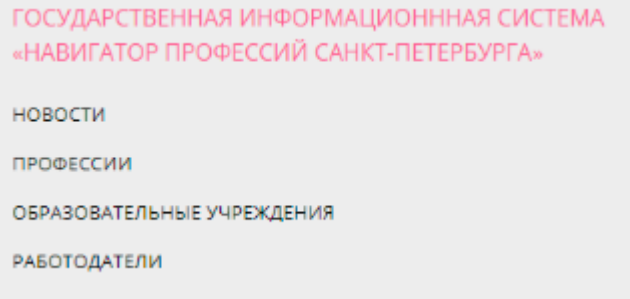

рис. 3. Меню нижней части ИС

#### **4.2. Просмотр каталога профессий**

При помощи фильтра в левой части страницы (рис. 4) можно выбрать группу профессий нажатием левой кнопкой мыши. Результаты отображаются в виде карточек в правой части страницы. В настоящее время фильтр находится в разработке.

По умолчанию выводятся все содержащиеся в ИС профессии.

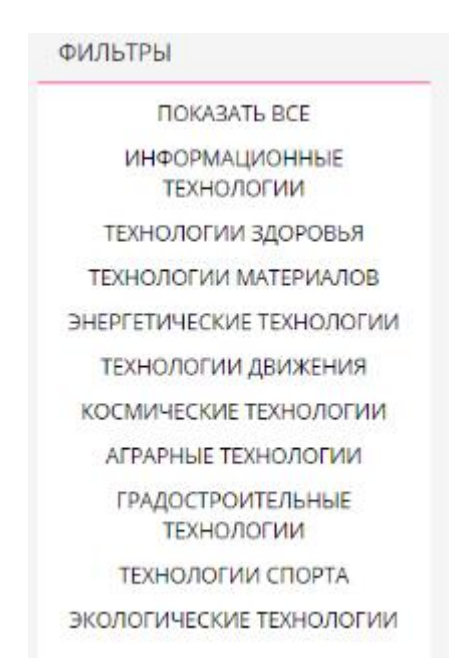

рис. 4. Фильтр каталога профессий

При нажатии на карточку открывается страница профессии, где содержится следующая информация:

- название профессии;
- ˗ размер заработной платы;
- ˗ описание профессии;
- ˗ изображения, демонстрирующие потенциальные должностные обязанности;
- ˗ компетенции, которыми обладает специалист;
- важные качества, необходимые при работе по данной профессии;
- ˗ блок «профессия на карте» (рис. 5), где в виде отметок на карте Санкт-Петербурга отображаются организации-работодатели и образовательные учреждения, осуществляющие подготовку будущих профессионалов;

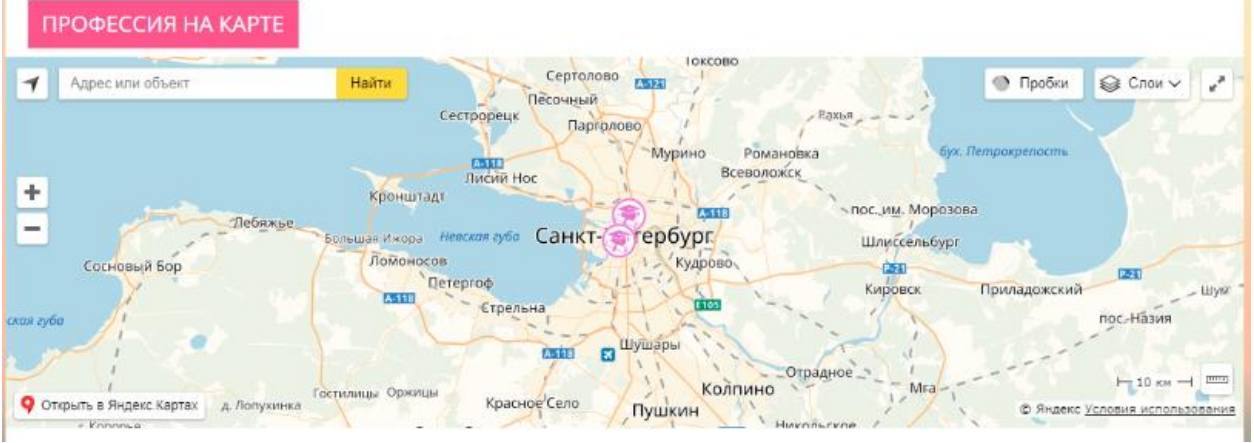

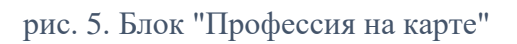

˗ ролик, описывающий выбранную профессию (недоступен);

˗ «ленту» с образовательными учреждениями (рис. 6);

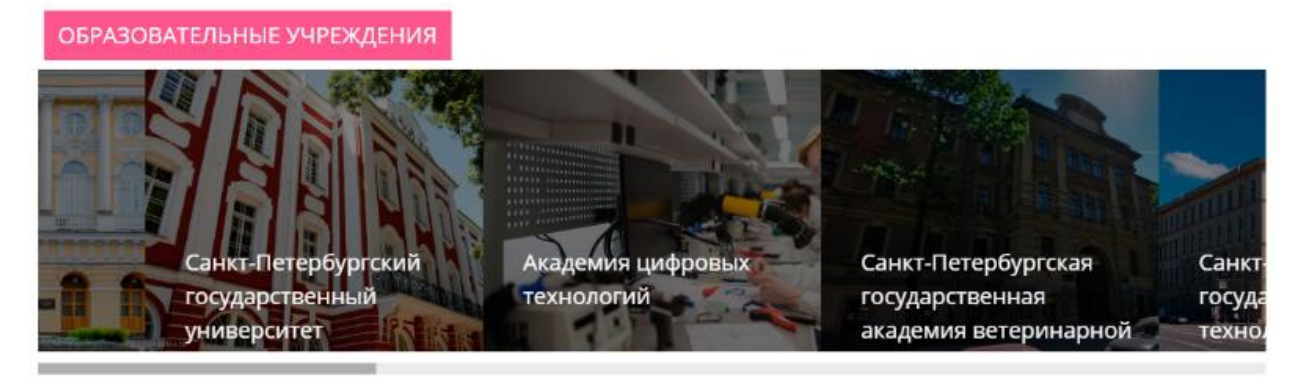

рис. 6. Вид «ленты» с образовательными учреждениями, осуществляющими подготовку специалистов по выбранной профессии

˗ «ленту» с потенциальными работодателями (рис. 7).

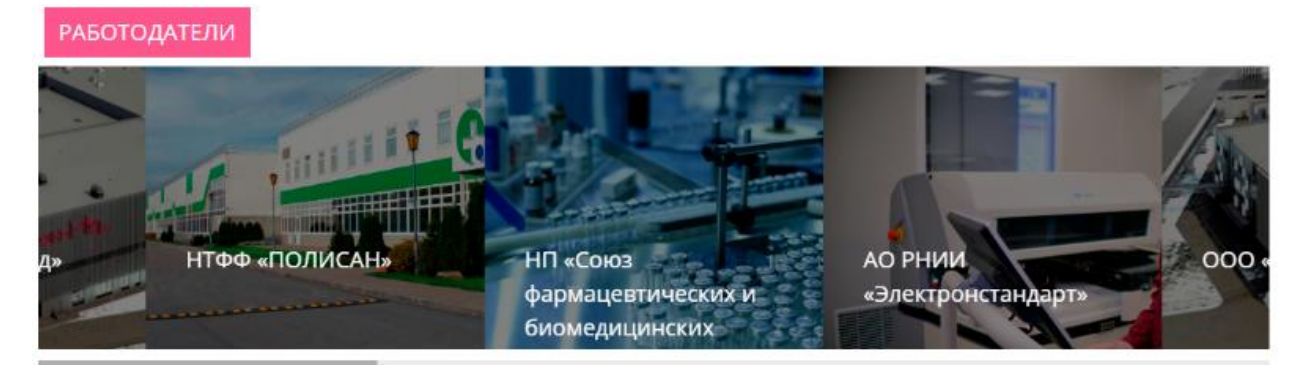

рис. 7. Вид "ленты" с работодателями, предлагающими вакансии по выбранной профессии

Нажатие на любую из карточек в ленте ведет к переходу на страницу организации (в разработке).

При помощи нажатия на кнопку «Назад к списку профессий» (рис. 8) можно вернуться к каталогу профессий.

< НАЗАД К СПИСКУ ПРОФЕССИЙ

рис. 8. Вид кнопки "Назад к списку профессий"

#### **4.3. Просмотр каталога образовательных учреждений**

Работой данного каталога управляют два фильтра: фильтр направленности образовательного учреждения (полностью аналогичен фильтру каталога профессий, рис. 4) и фильтр образовательных уровней (рис. 9).

| <b>TAXABLE AND</b> |                                                                                                    |                                                             |
|--------------------|----------------------------------------------------------------------------------------------------|-------------------------------------------------------------|
|                    | <b>CONTRACTOR CONTRACTOR</b><br>A REPORT OF STATISTICS IN THE REPORT OF A REPORT OF A REPORT OF A REPORT OF A REPORT OF A REPORT OF A REPORT OF | the company of the company of the company of the company of |

рис. 9. Фильтр образовательных уровней

В настоящее время фильтры находятся в разработке.

Нажатие на карточку приводит к переходу на страницу просмотра информации об образовательном учреждении:

- название;
- ˗ краткое описание;
- реализуемые направления подготовки;
- ˗ профессии, специалистов по которым выпускает данное учреждение;
- ˗ блок «образовательное учреждение на карте» (рис. 10)

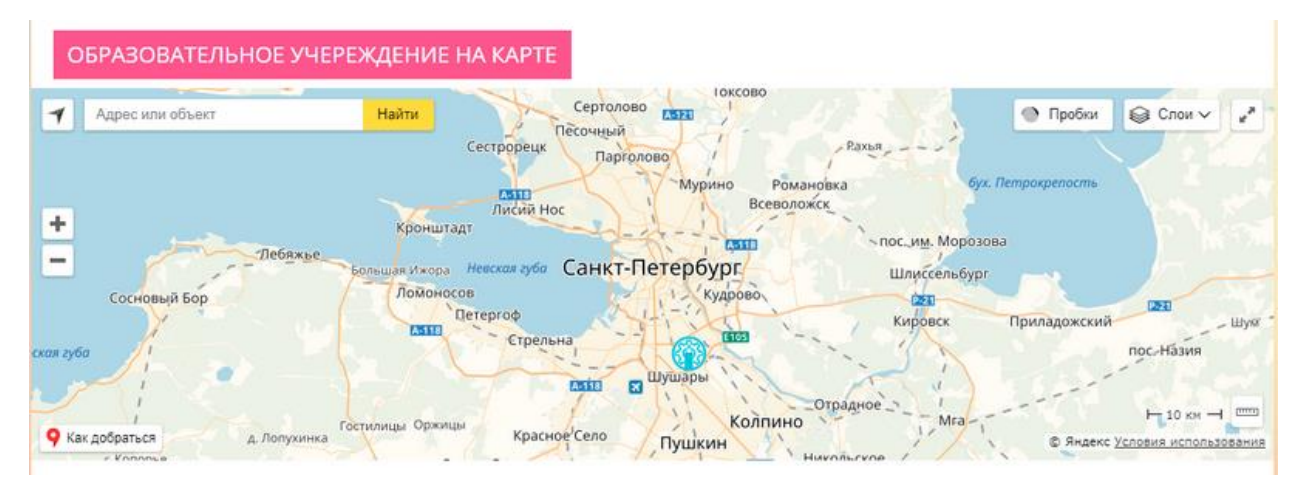

рис. 10. Местоположение образовательного учреждения на карте города

Нажатие на кнопку «Назад в каталог» (рис. 11) приводит к возвращению на страницу просмотра каталога образовательных учреждений.

< НАЗАД В КАТАЛОГ

рис. 11. Вид кнопки "Назад в каталог"

#### **4.4. Просмотр карточек работодателей**

Страница каталога работодателей состоит из двух частей – фильтра в левой части (аналогично рис. 4, в настоящее время находится в разработке) и непосредственно самих карточек.

Нажатие на любую из карточек ведет к переходу на страницу просмотра информации о работодателе:

- название:
- ˗ статус организации-работодателя;
- ˗ дата основания;
- ˗ количество сотрудников;
- ˗ краткое описание;
- ˗ изображения, иллюстрирующие информацию о работодателе;
- ˗ лента профессий, существующих у данного работодателя;
- ˗ блок «компания на карте» (аналогично рис. 10);
- ˗ блок «руководство» (рис. 12);
- ˗ видео с информацией о работодателе (недоступно).

РУКОВОДСТВО

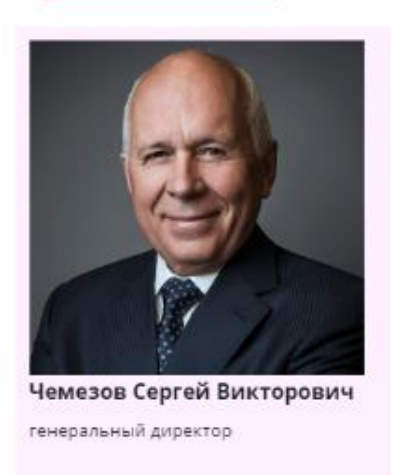

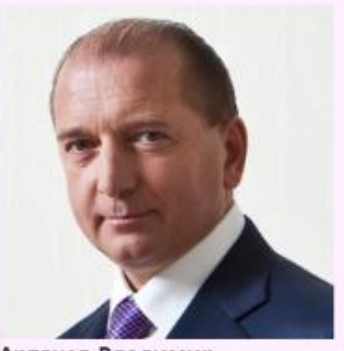

Артяков Владимир Владимирович первый заместитель генерального директора

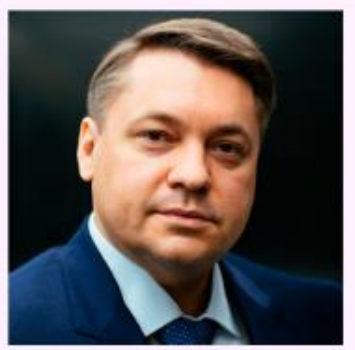

Назаров Александр Юрьевич заместитель генерального директора

рис. 12. Блок "руководство" компании "Ростех"

#### **4.5. Построение профессиональной траектории**

Нажатие на любую профессию блока ведет к переходу на страницу профессии.

Для профессии «Биотехнолог» построена демонстрационная траектория (рис. 13), показывающая путь от образовательного учреждения до возможного работодателя.

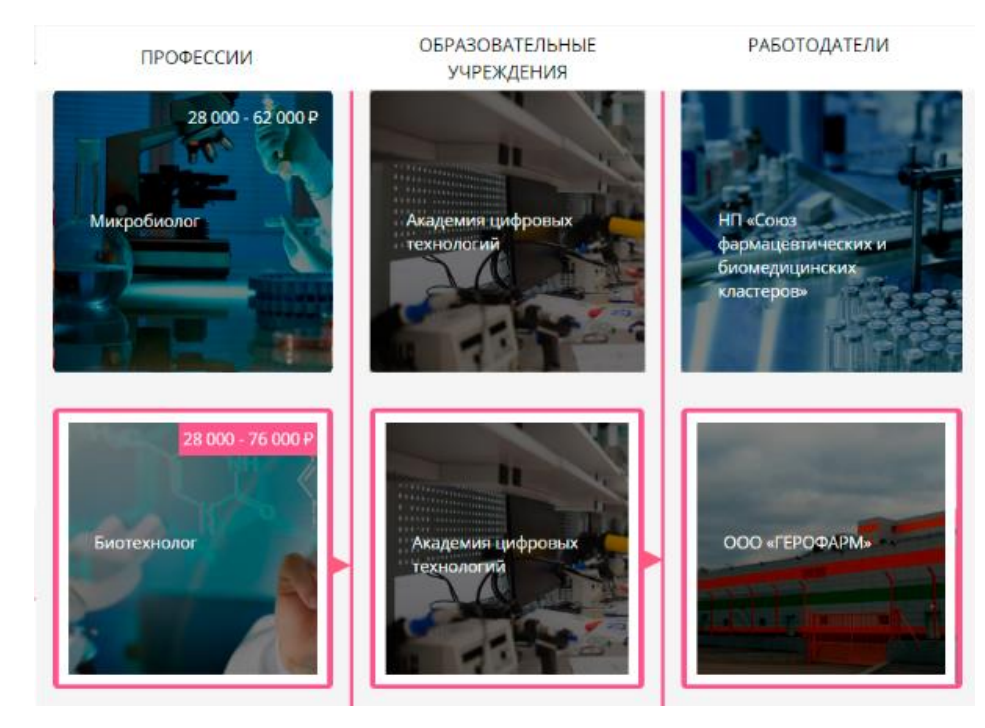

рис. 13. Образовательная траектория профессии "Биотехнолог"

Фильтры в левой части страницы находятся в разработке.

## **4.6. Взаимодействие с картой профессий**

На странице Карты профессий отображаются метки организаций на карте Санкт-Петербурга. Фильтры в левой части страницы находятся в разработке (рис. 14).

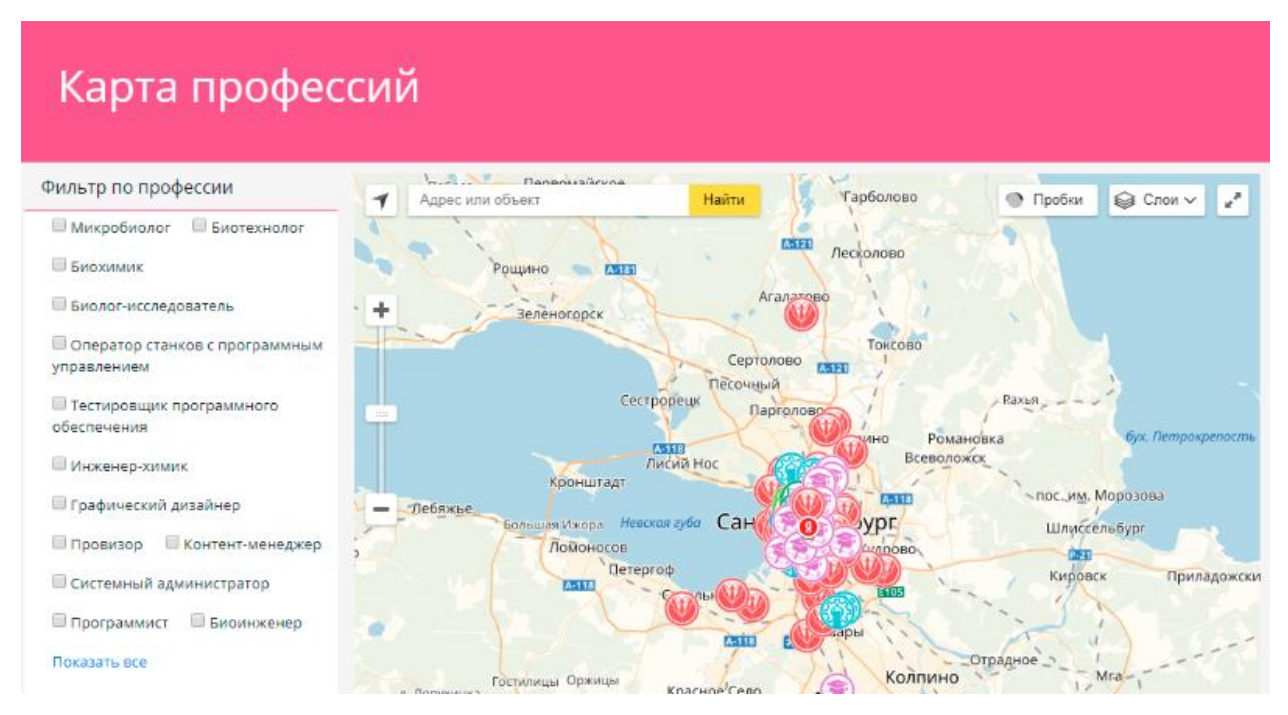

рис. 14. Страница "Карта профессий"

# **4.7. Отправка отзыва**

Для отправки отзыва необходимо:

- 1) в главном меню нажать на кнопку «Отправить отзыв» (рис. 1);
- 2) заполнить все поля;
- 3) нажать кнопку «Отправить».

## **4.8. Выход из ИС**

Для выхода из ИС достаточно закрыть вкладку браузера или браузер целиком.

## **5. Аварийные ситуации**

В случае возникновения ошибок в работе с «Навигатором профессий», не описанных ниже, следует обратиться к ответственному Администратору государственной информационной системы.

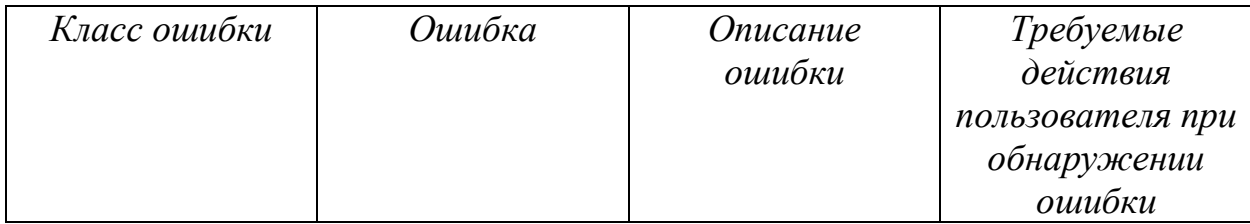

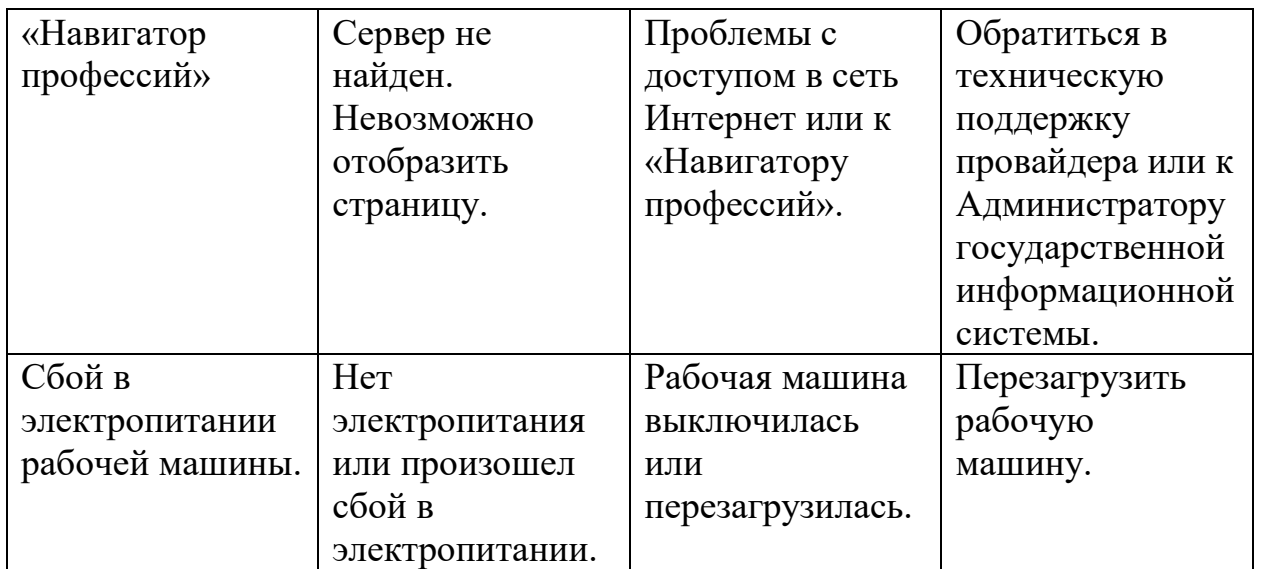

#### **6. Рекомендации по освоению**

В качестве контрольного примера рекомендуется выполнить операции задачи «Навигация по сайту», описанные в разделе 4 настоящего руководства.